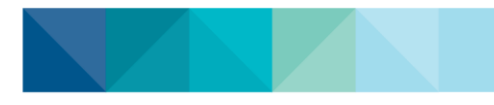

# **How to view your learning & certifications plan in your TMS account (upcoming, booked or assigned learning)**

## **From the Metro North TMS Homepage:**

**1. Click on your ME tab**

#### **a. 2. Scroll down to the Learning & Certifications section to view your learning plan**

**Note:** the name column can be sorted in ascending or descending order

#### **b. 3. From here you can REGISTER for instructor-led or web-based classes**

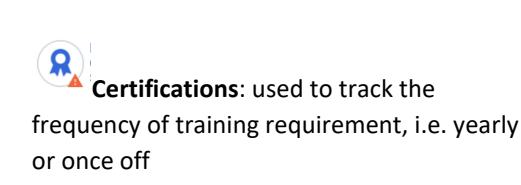

**Course**: subject you would be trained in

b. **Class**: date in which you would enrol to attend

**EL** 

*Note:* You can register via the certification or the course

### **4. The Progress and Due columns will show the status for each of your training**

**ACQUIRED**: no action needed, check for recertification date

**PENDING REGISTRATION**: need to register for a course

**IN PROGRESS**: may need attention, check due date

**OVERDUE: needs urgent attention**

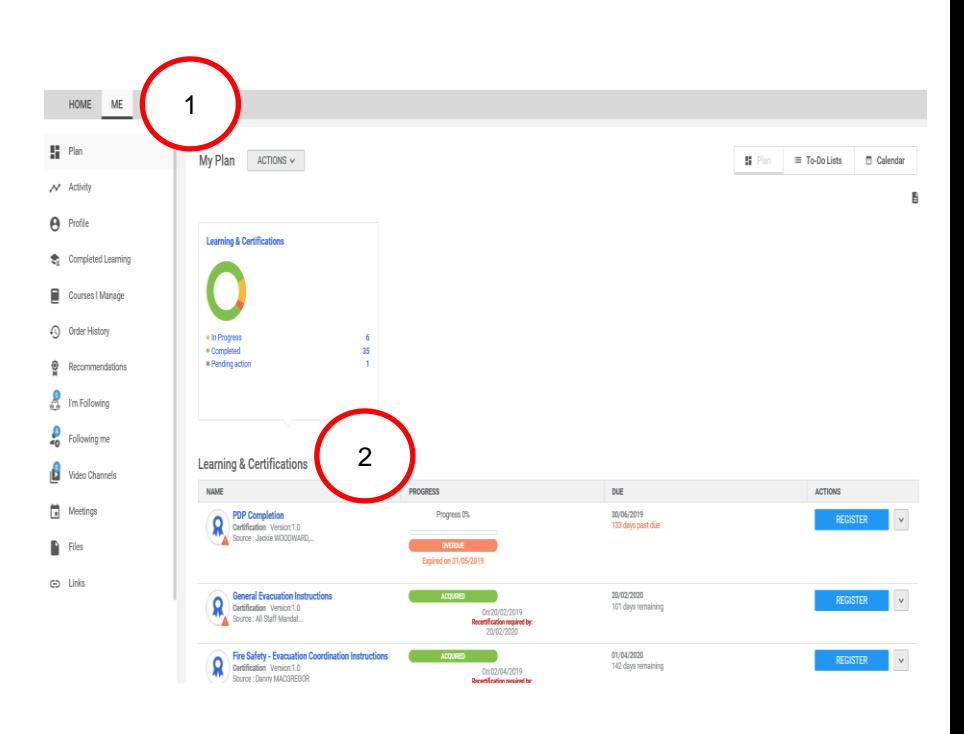

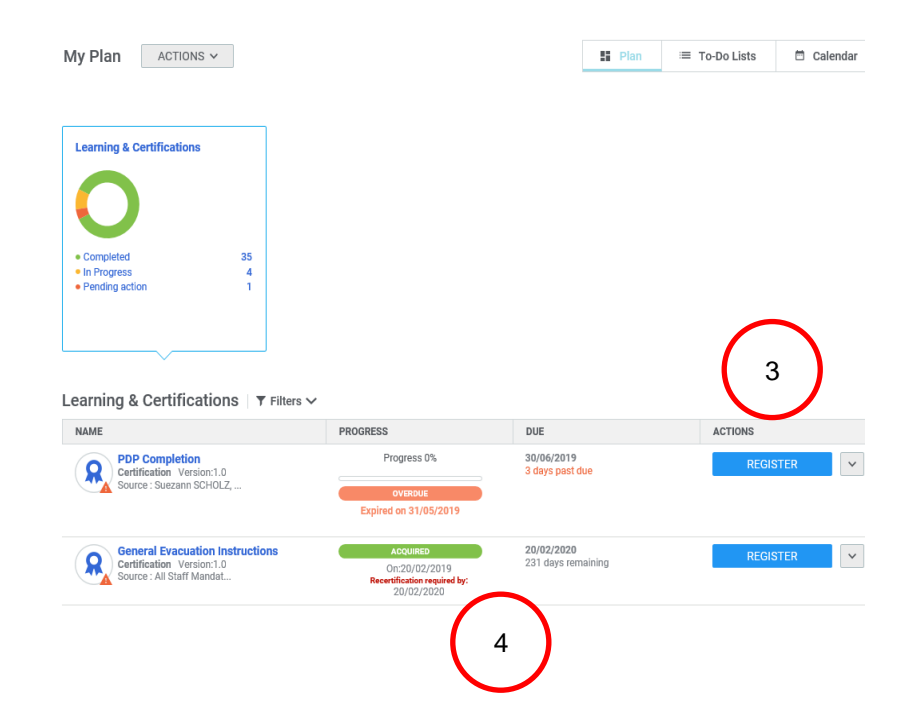

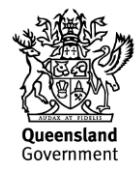